## Choice List Assistant for FileNet IBM P8

June 2010

| Choice List Assistant for FileNet IBM P8 | 3 |
|------------------------------------------|---|
| Installation                             | 3 |
| Prerequisites                            | 3 |
| Minimum system requirements              | 3 |
| Recommended system requirements          | 3 |
| Install Software                         | 3 |
| Instructions                             | 4 |

### **Choice List Assistant for FileNet IBM P8**

#### **Features**

- Handles large CVL updates
- Supports drag and drop of text files
- Creates hierarchical choice lists with varying length from tab delimited text files
- Uses the P8 API's to update CVLs
- Allows end users and department owners to manage their own choice lists
- Supports and requires correct P8 CVL security to be in place

#### Installation

#### **Prerequisites**

- 1. Workstation or server with .Net framework 2.0 or greater installed.
- 2. P8 Client Connectivity or FEM and the host machine must be within the same authentication realm as the host P8 GCD system.
- 3. Permissible security to view and update the choice list (modify properties).

#### Minimum system requirements

- 1. 1Ghz processor or better
- 2. 512MB of memory of better
- 3. 10Mb network connectivity or better

### Recommended system requirements

N/A – Choice List Assistant is a lightweight utility and operates smoothly with minimum system requirements.

#### **Install Software**

- 1. Obtain the latest MSI install from www.bowenecmsolutions.com
- 2. Launch the MSI to start the install.
- 3. Accept all defaults or specify the installation directory and all/just me.

#### Instructions

1. Launch and Logon: Enter your user name if different then logon name and enter your password. Then click **logon** 

- 2. Upon requesting the login, the program will populate the Object store drop down with the GCD object stores.
- 3. In this example, the user has selected FILENET from the drop down.
- 4. After selecting the object store, all choice lists the user has P8 security access to is retrieved from the object store.

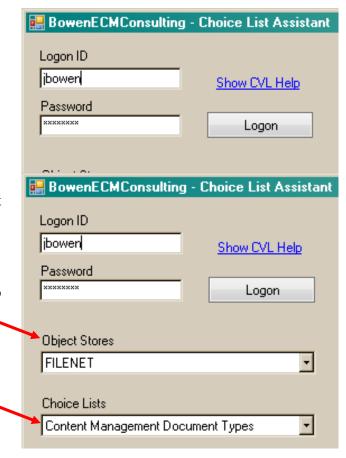

- 5. In this example, the user has selected a choice list and the choice items are displayed.
- 6. Note: Hierarchical choice items are not retrieved from P8 but they can be added.

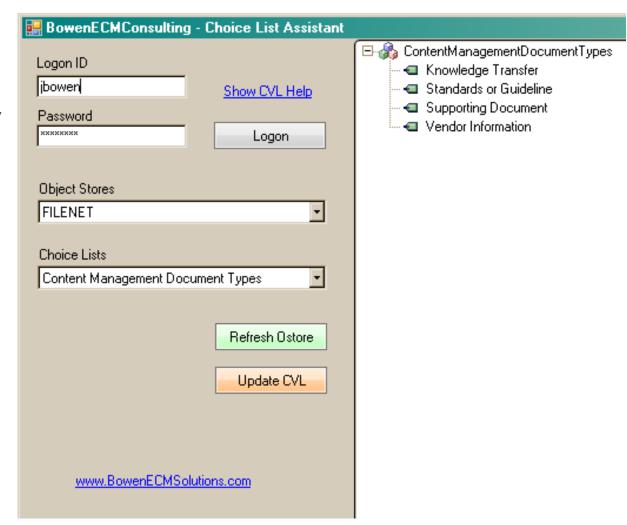

- 7. Click a choice item and then RIGHT click to invoke the content menu.
  - a. Click Add Item to enter a blank node.
  - b. Click Delete to remove item from the list
  - c. Click Import Binary CVL to load a compact binary file that was previously saved using this program.
  - d. Click Load from text file or use drag/drop of a text file (not clipboard) from a network location to the choice list.
  - e. Click Save CVL List to save the grid as a compact binary file.
  - f. Click Sort Order group node to sort on that node or the entire list.

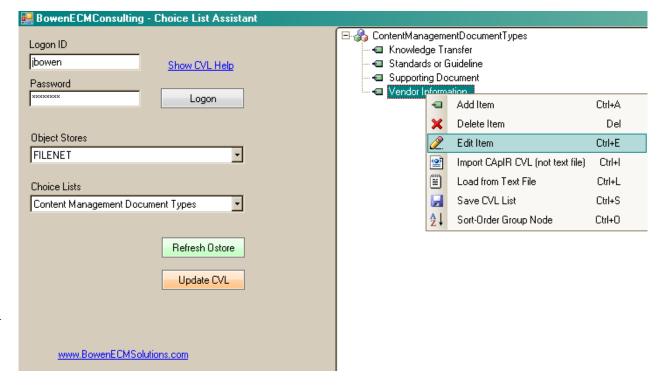

- 8. In this example, a TAB delimited text file was dragged from the desktop over the far right TREE node grid that contained the choice items.
- 9. Tab delimited files are created by default using Excel and copy pasting into a text file.
- 10. Ensure you repeat your group item node(s) for each choice item. For example, FRUITS APPLE and FRUITS BANANA would create one group item FRUITS and choice items APPLE and BANANA.
- 11. When satisfied with your choice list, click Update CVL to commit your changes to P8.
- 12. Congratulations, you are finished.
- 13. To close the program, simply close the X in the top right of the form. The application will automatically log you off if you were / are logged on.

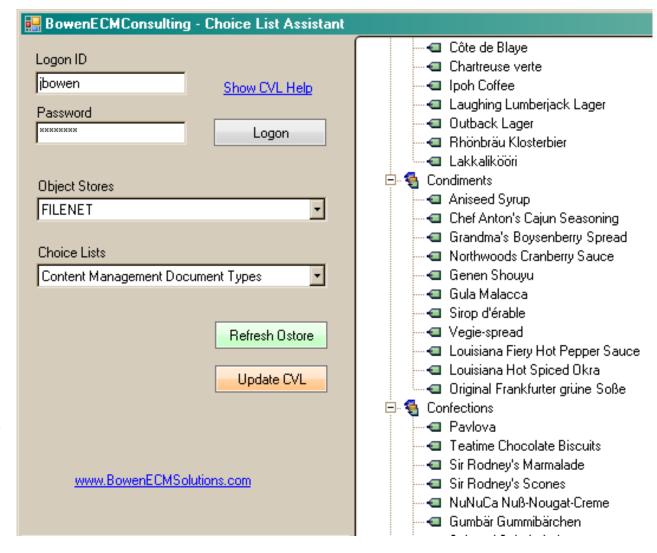